## 学信网信息查询操作流程

1、先登录学信网(<http://www.chsi.com.cn/>),打开网页, 点击网页左上角"学历图像校对"

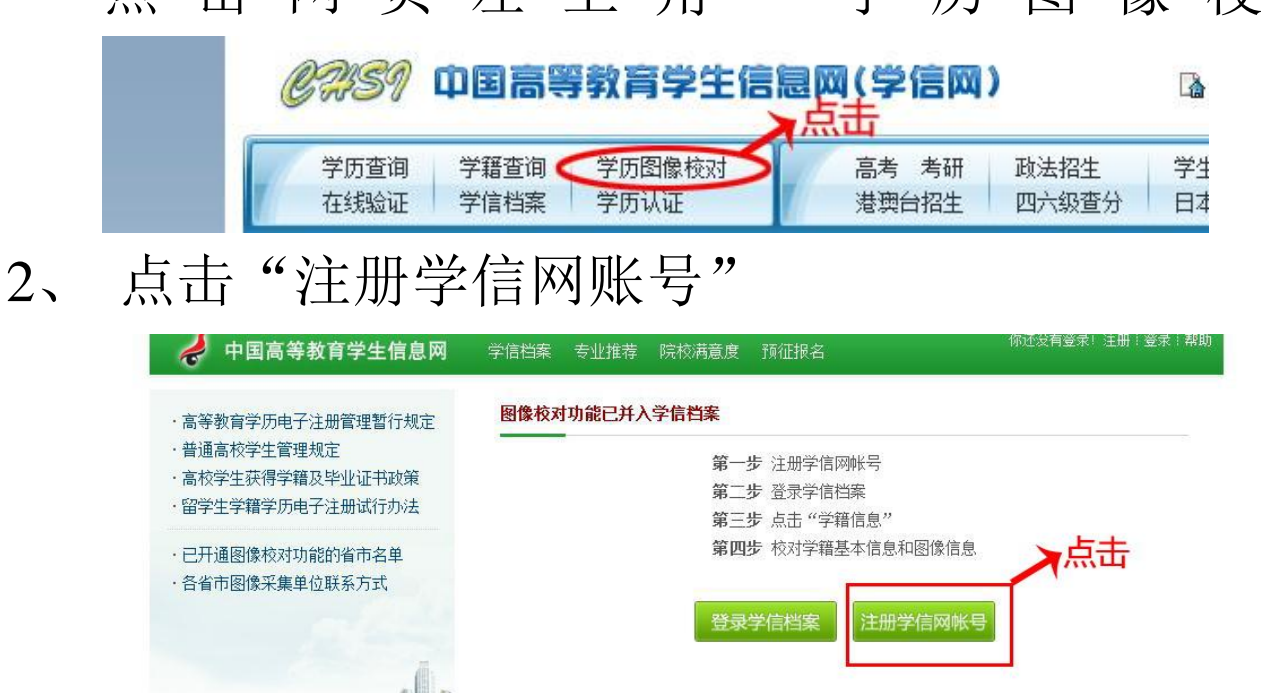

学信网 | 网站简介 | 联系我们 | 意见反馈 | 帮助中心 Copyright 2003-2012 学信网 京ICP证030485号

3、然后根据提示进行操作,开通学信网账号

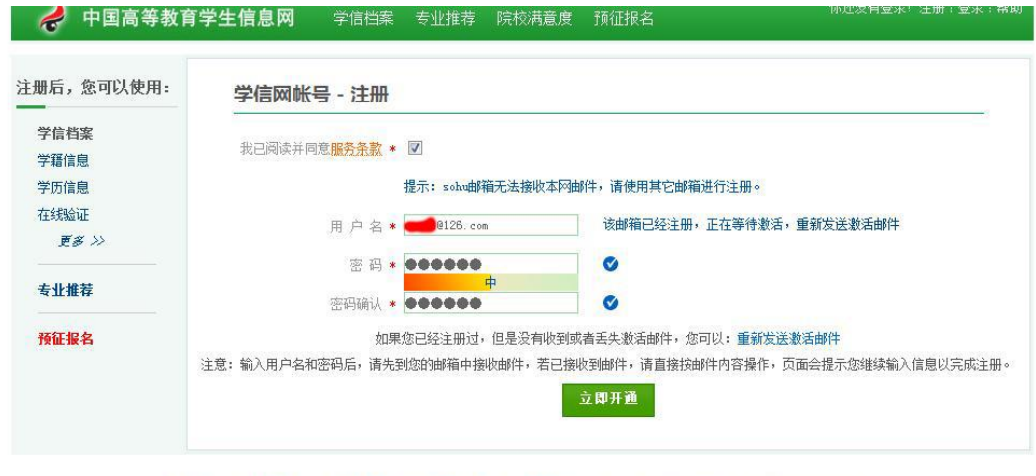

学信网 | 网站简介 | 联系我们 | 意见反馈 | 帮助中心 Copyright 2003-2012 学信网 京ICP证030485号

4、学信网账号注册成功后, 点击设置基本信息

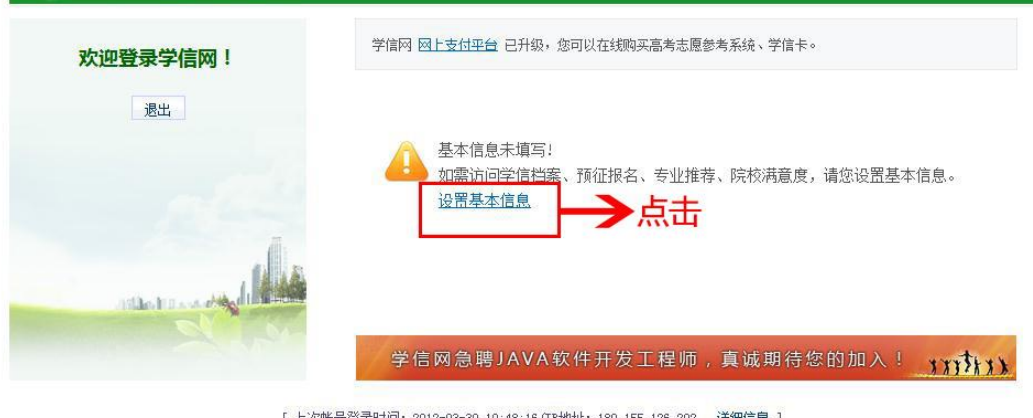

- [ 上次帐号登录时间: 2012-03-30 10:48:16 (IP地址: 180.155.126.202 详细信息 ] 学信网 | 网站简介 | 联系我们 | 意见反馈 | 帮助中心 Copyright 2003-2012 学信网 京ICF证030485号
- 5、然后按照提示进行填写,请务必填写本人真实信息

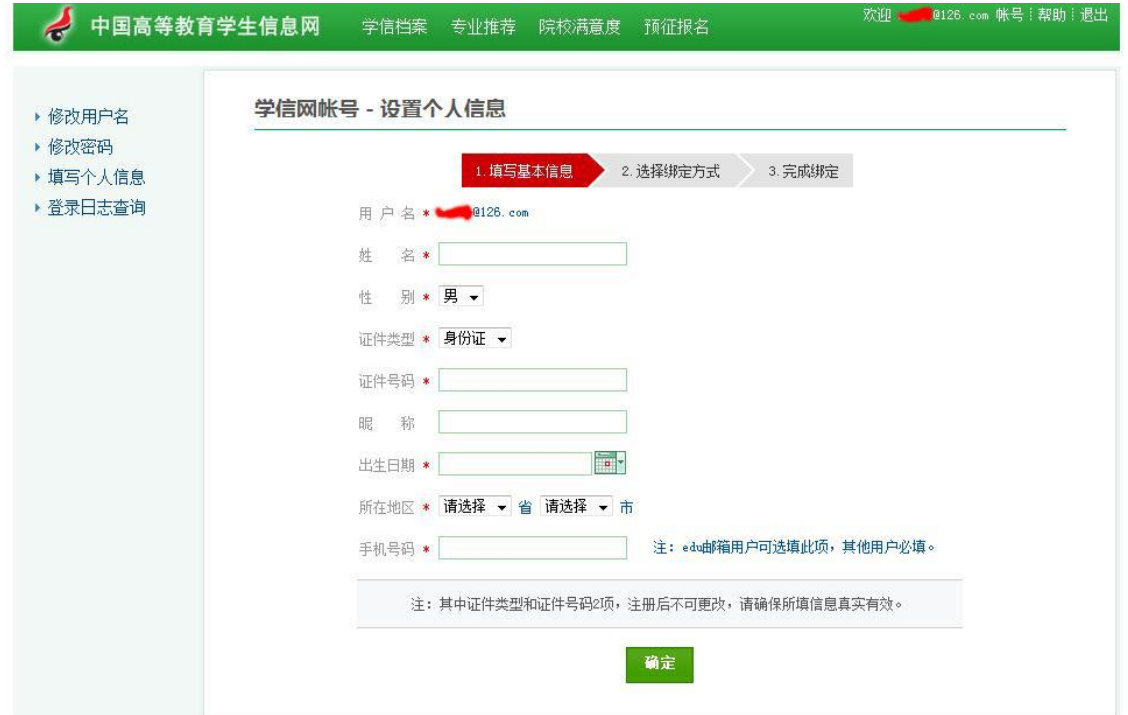

6、以上操作完毕后,方可进行信息查询。